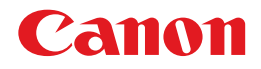

# **MultiPASS C50/C70**

# かんたんスタートガイド

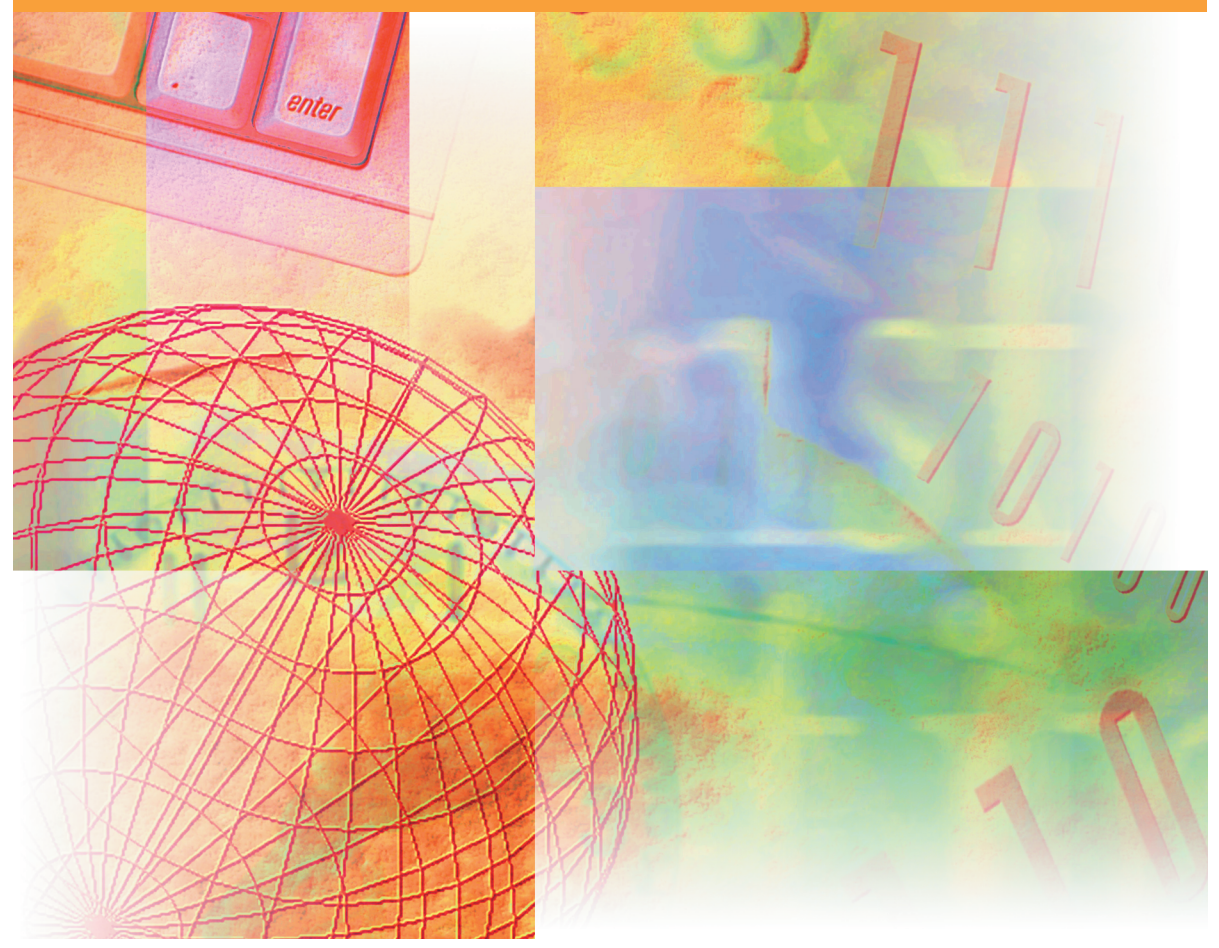

#### ご使用前に必ずこの取扱説明書をお読みください。 将来いつでも使用できるように大切に保管してください。 最初にお読みください。

# **取扱説明書の分冊構成について**

本機の取扱説明書は、次のような構成になっています。目的に応じてお読みいただき、本機を十分に活 用してください。

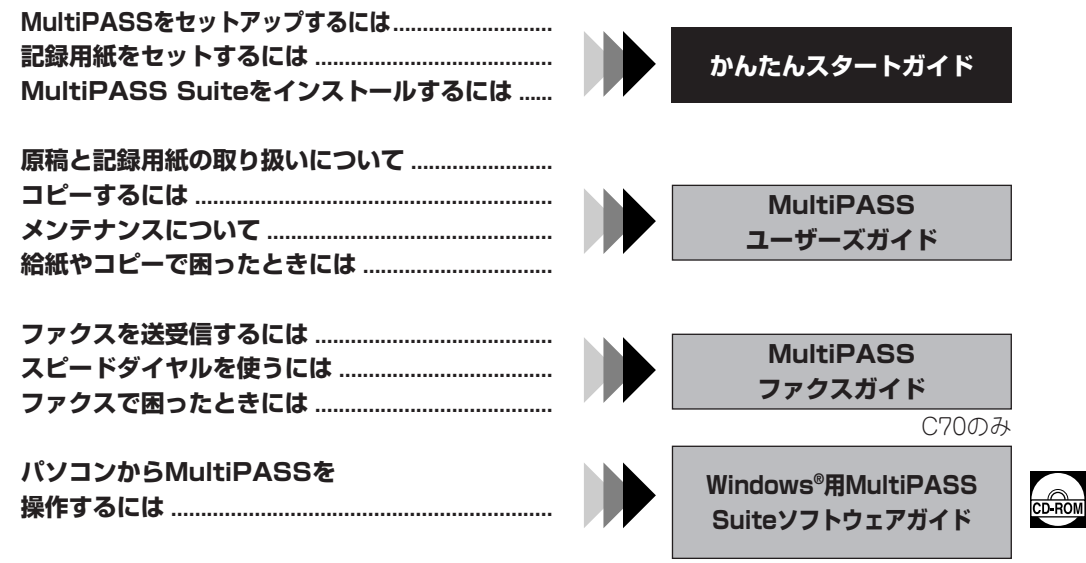

**COROM** このマークが付いている分冊は、付属のCD-ROMに収められているPDFマニュアルです。

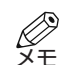

• 本書では、C70のイラストを例に説明しています。

## **目次**

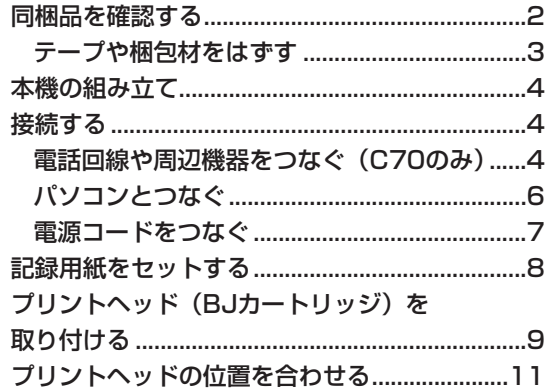

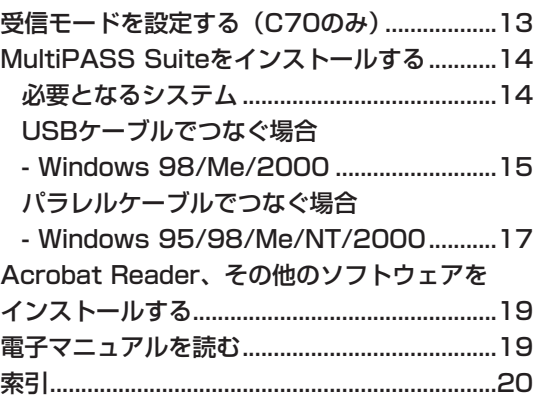

# **同梱品を確認する**

箱の中身を取り出す前に、本機に適した場所を確保してください(→「ユーザーズガイド」)。箱から本 体や付属品をひとつずつ取り出します。本機と梱包材を箱から取り出すときは、誰かに箱を押さえても らうとかんたんに取り出せます。箱と梱包材は、本機を輸送する場合に備えて保管しておいてください。

次のものが揃っているか確認してください。

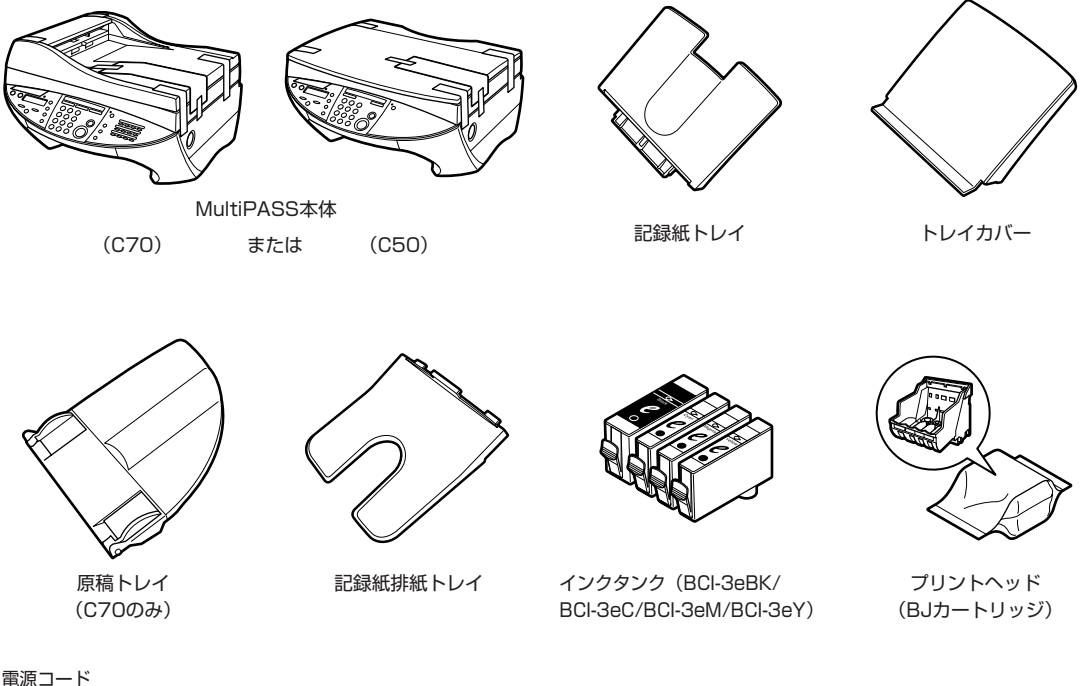

モジュラージャックコード(C70のみ) 取扱説明書(かんたんスタートガイド、ユーザーズガイド、ファクスガイド [C70のみ]) MultiPASS Suiteソフトウェアパッケージ 宛先ラベル(C70のみ) 保証書 アンケートハガキ

- 付属品が不足または破損していた場合は、お買い求めの販売店、またはキヤノンお客様相談セ ンター(裏表紙)に連絡してください。 メモ
	- パソコンに接続する場合は、プリンタケーブルを購入してください(→6ページ)。

#### **■テープや梱包材をはずす**

テープや梱包材は、ていねいに取りはずし、本機を輸送する場合に備えて保管しておいてください。

• 電源コードを電源コンセントに差しこむ前に、必ずスキャナユニットのロックを解除してくだ さい。 重要

• スキャナユニットは、ADFまたは原稿台カバーを閉じた状態で開けてください。

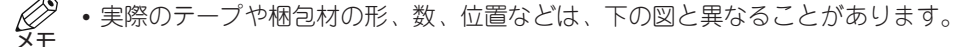

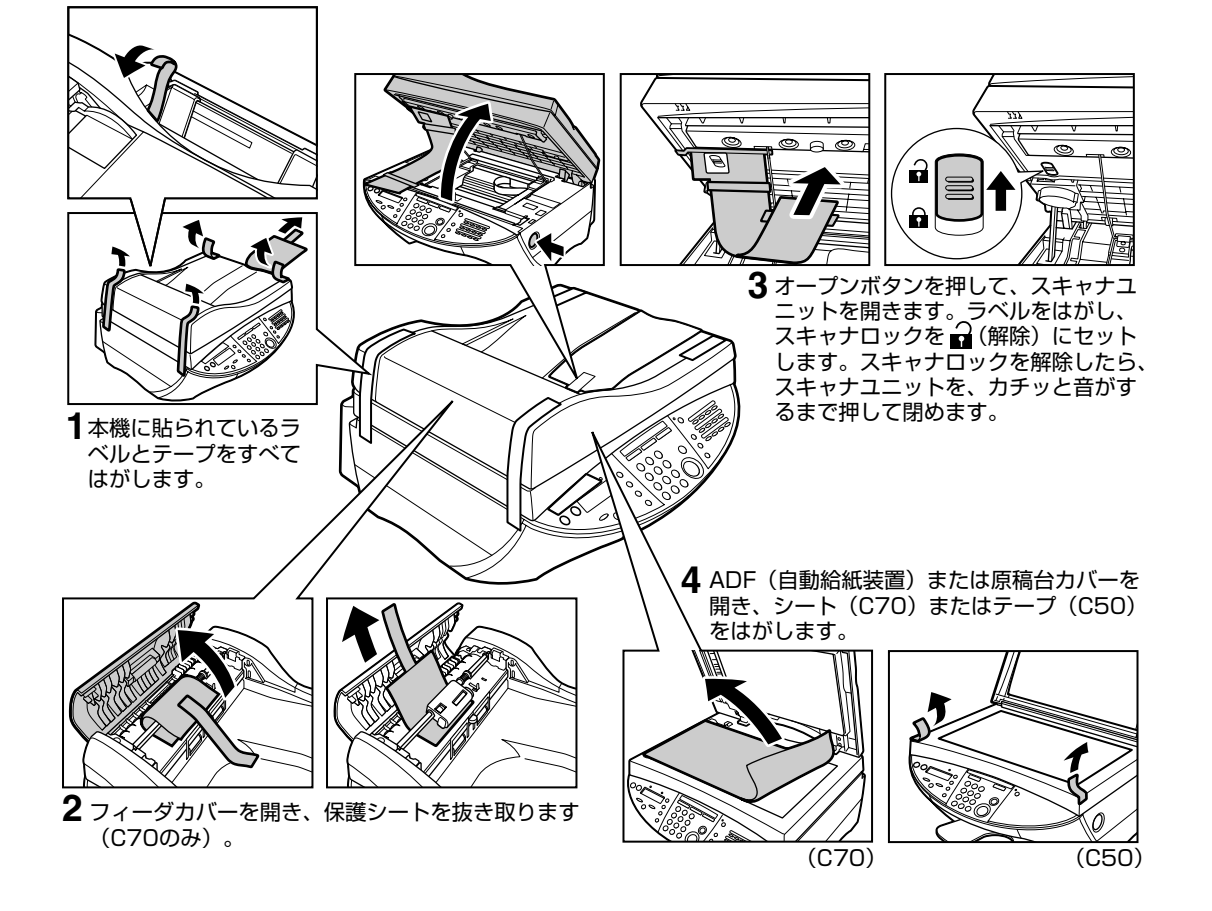

## **本機の組み立て**

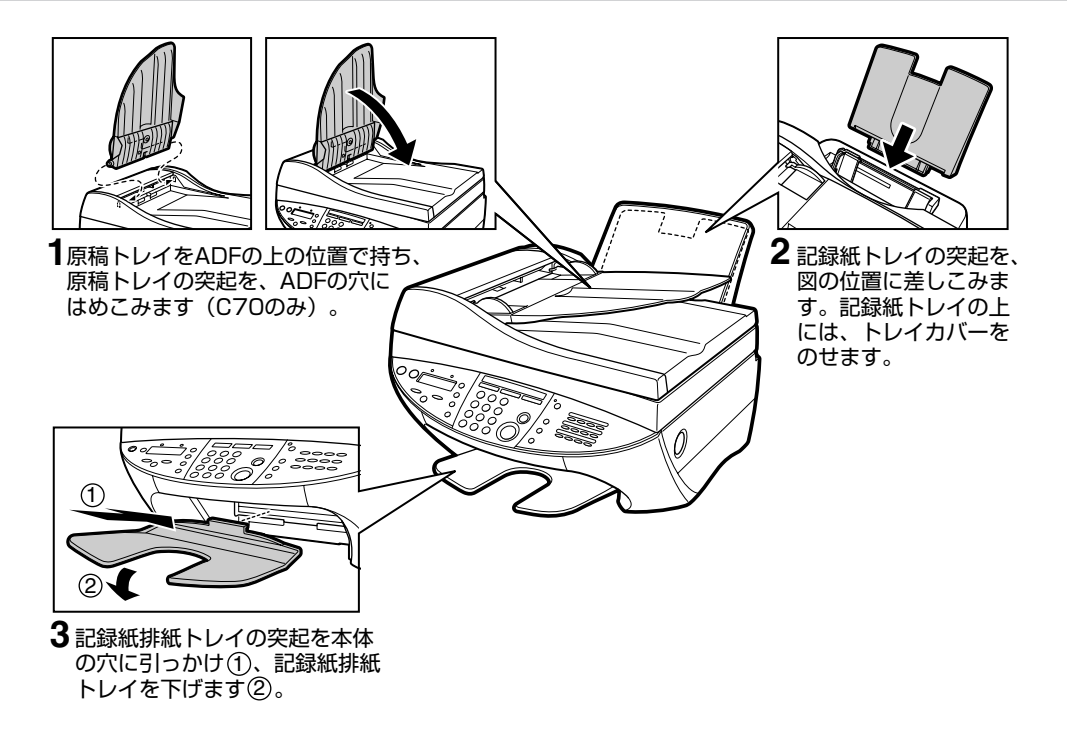

### **接続する**

### **■電話回線や周辺機器をつなぐ(C70のみ)**

本機の背面には、次の2つの接続端子があります。

パソコンのモデムなど周辺機器用

L : 電話回線用

t : 子電話、留守番電話、

**2** ファクスと電話の両方を使用する場合や、 パソコンを使ってファクスを送信する場 合は、子電話、留守番電話、またはモデ ムに接続されたモジュラージャックコー ドの片方を 接続端子に接続します。

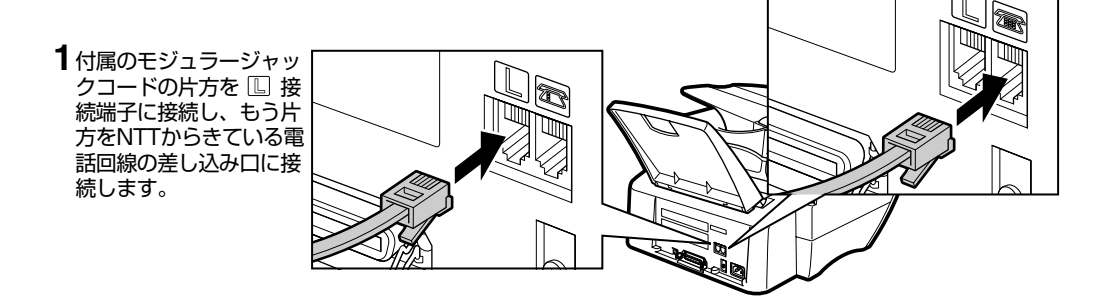

#### **接続のしかた**

本機は、留守番電話やパソコンなどの周辺機器と接続することもできます。周辺機器の接続方法と受信 モードの関係は、次のとおりです。

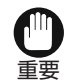

• 本機に周辺機器を接続した場合は、その機能に合わせて受信モードを設定してください (→13ページ)。

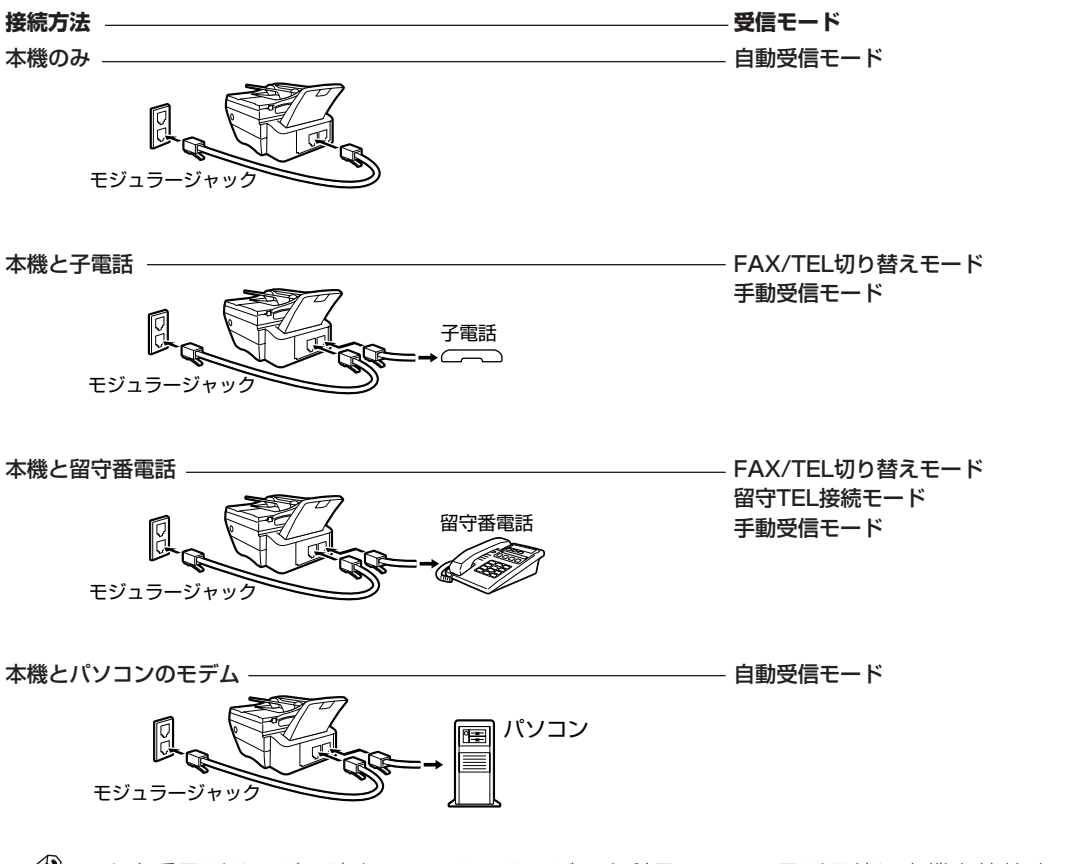

• 留守番電話サービスやキャッチホンサービスを利用している電話回線に本機を接続すると、 ファクスの送受信中にエラーが起きることがあります。 このようなサービスを利用しているときは、別の回線に本機を接続することをおすすめします。 メモ

### **■パソコンとつなぐ**

本機をパソコンに接続するには、パソコンのインターフェースコネクタに適合したプリンタケーブルが 必要です。

- 2m以下の双方向パラレルケーブル (IEEE1284準拠)
- 5m以下のUSBケーブル
- 上記ケーブルのうち、どちらか1つで接続してください。
- USBケーブルを使用する場合は、Microsoft Windows®98/MeまたはWindows®2000が購入時 にプレインストールされ、かつUSBポートが保証されているパソコンをお使いください。 重要
- 本機とパソコンを接続するタイミングについては、15、17ページを参照してください。

### **パラレルケーブルでつなぐ場合**

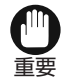

• パソコンの電源が切れていることを確 認してください。

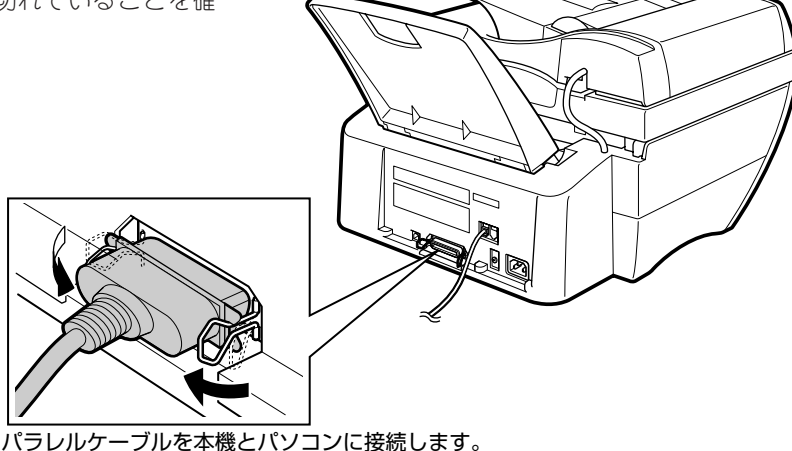

ワイヤクリップを使ってケーブルコネクタをしっか りと固定します。

### **USBケーブルでつなぐ場合**

重要

• MultiPASS Suiteのインストール中に、 画面の指示にしたがってUSBケーブル を接続してください。MultiPASS Suite のインストール前にUSBケーブルを接 続すると、正常に接続できない場合が あります。

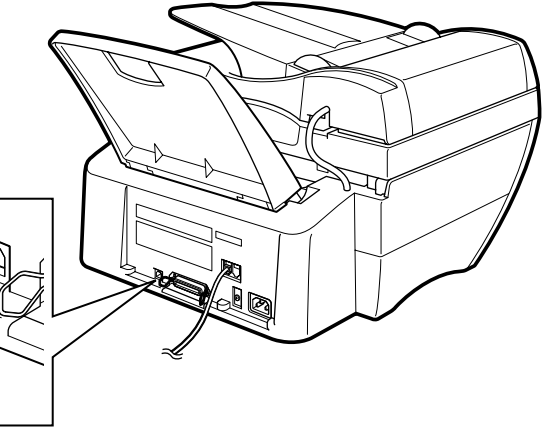

USBケーブルを本機とパソコン に接続します。

**■ 電源コードをつなぐ** 

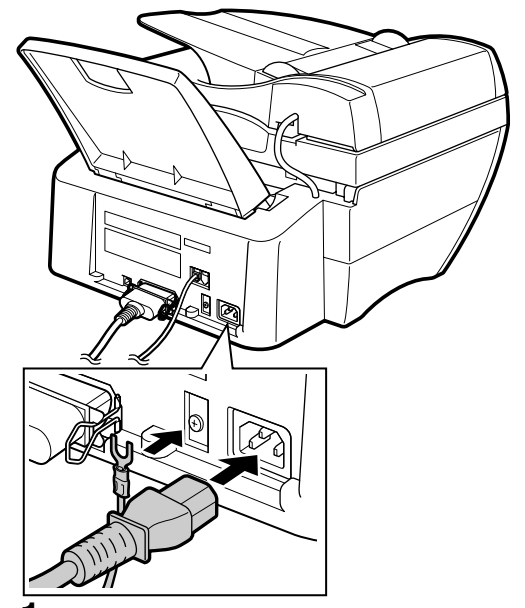

付属の電源コードの片方を、本体背面の電源コード **1** 差し込み口に接続します。アース線を接続する場合 は、電源コード差し込み口の左側のねじをドライ バーでゆるめ、アース線をはさみ、ねじを回して 固定します。

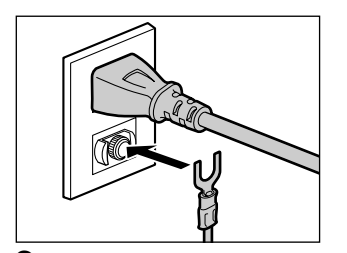

- 電源コードのもう片方を、電源コンセントに **2** 差しこみます。アース線はアースに接続します。
- アース線は、同梱されていません。 メモ

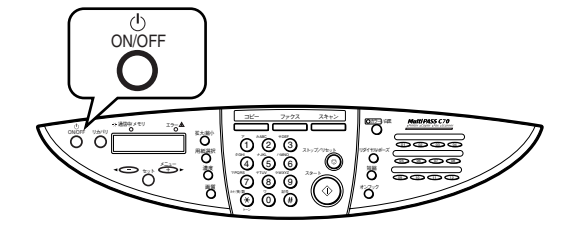

#### **電源を入れるには:**

**ON/OFF**ボタンを押します。電源が入りま

す。

シハ゛ラク オマチクタ゛サイ

#### **電源を切るには:**

**ON/OFF**ボタンを押します。電源が切れま す。

シュウリョウ . . .

- 次の場合は、電源を切ることができま せん。 メモ
	- 本機が動作中
	- **通信中/メモリ**ランプが点灯中\*
	- **通信中/メモリ**ランプが点滅中\*
	- \* C70のみ

# **記録用紙をセットする**

ここでは、普通紙を例に、記録紙トレイに記録用紙をセットする方法について説明します。

使用できる記録用紙や普通紙以外の記録用紙のセット方法については、「ユーザーズガイド」を参照し てください。

用紙のサイズに合わせます。

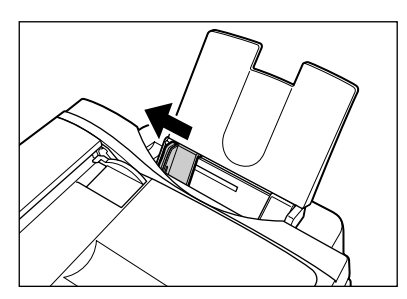

**2** 記録用紙を持って、セットする方の端をさ ばいてから、平らな台の上で、端をトント ンとそろえます。

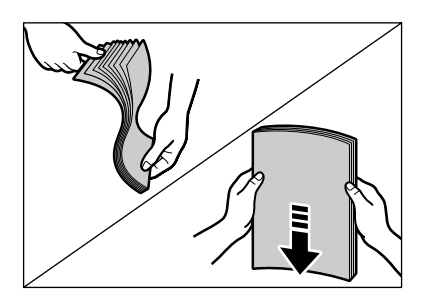

- **1** 記録紙ガイドをつまんで左に動かし、記録 **3** 記録用紙を記録紙トレイに差しこみ①、記 録用紙の右端を記録紙トレイの右端に合わ せます。記録紙ガイドをつまんで動かし、 記録用紙の左端にぴったりと合わせます ②。
	- 記録紙トレイには、約100枚までの普通紙 (75g/㎡)をセットできます。
	- 最大用紙量を示すマーク(K) を超えないよ うに注意してください。

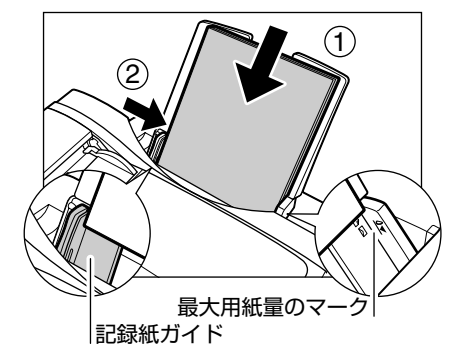

**4** 記録紙トレイにトレイカバーをのせます。 記録用紙に印刷する準備が完了しました。

# **プリントヘッド(BJカートリッジ)を取り付ける**

プリントヘッド(BJカートリッジ)が本機に取り付けられていない場合は、LCDディスプレイに「カー トリッシ゛カ゛ アリマセン」と表示されます。

- **1** 本機の電源が入っているか確認します。 **3** 固定レバーを上げます。
- **2** オープンボタンを押して、スキャナユニッ トを開きます。

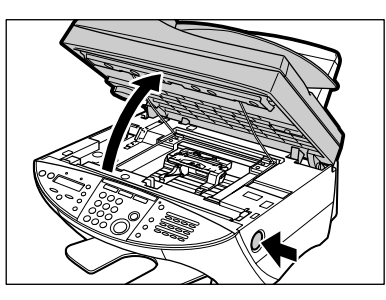

• プリントヘッドホルダが自動的に中央に移動 します。固定レバーから保護テープをはがし ます。

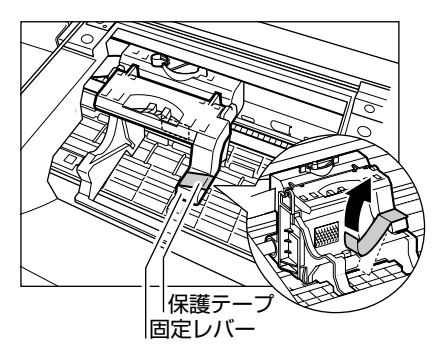

注意

▲▲ ・プリントヘッドホルダを手で止めたり、 無理に動かしたりしないでください。故 障の原因になります。

> • 本体内部の金属部分に触れないでくだ さい。動作不良や、印刷品質の低下の原 因になります。

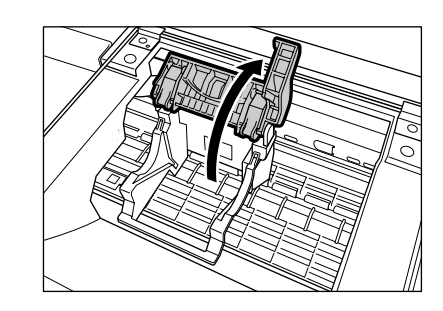

**4** プリントヘッド(BJカートリッジ)をパッ ケージから取り出し、オレンジ色の保護 キャップを取りはずします。

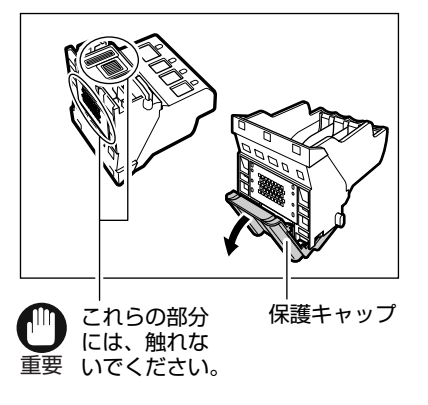

• プリントヘッド (BJカートリッジ) は、保護 キャップを取りはずしたら、すぐに本機に取 り付けてください。

**5** プリントヘッド (BJカートリッジ) をプリ ントヘッドホルダに差しこみ、固定レバー を下げます。

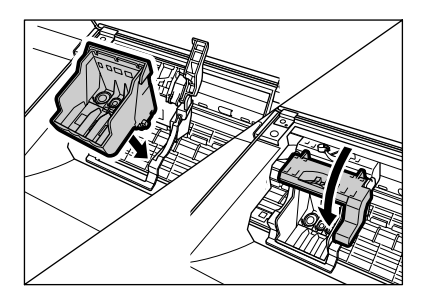

- 一度取り付けたプリントヘッド (BJ カートリッジ)は、取りはずす必要は ありません。固定レバーは上げないで ください。固定レバーを上げると、プ リントヘッドの位置がずれ、印刷品質 の低下の原因になります。 重要
- **6** イエローのインクタンク (BCI-3eY) から 取り付けます。

オレンジ色のテープを引っ張って保護フィルム をはがし①、インクタンクの端を持ち、オレン ジ色の保護キャップを図の方向にひねってはず します②。

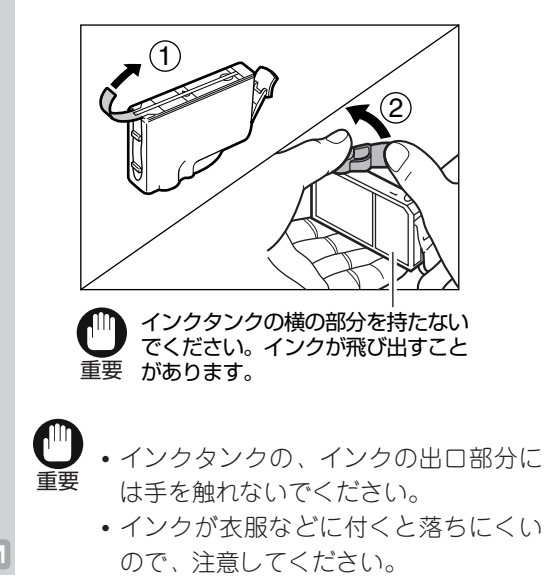

- 保護フィルムをはがすときは、インクタンク からラベルがはがれないように注意してくだ さい。
- 一度取りはずした保護フィルムや保護キャッ プは、再装着せずに、地域の条例にしたがっ て捨ててください。
- **7** プリントヘッド (BJカートリッジ) の一番 右のスロットにイエローのインクタンクを 上から差しこみ、カチッと音がするまで押 しこみます。

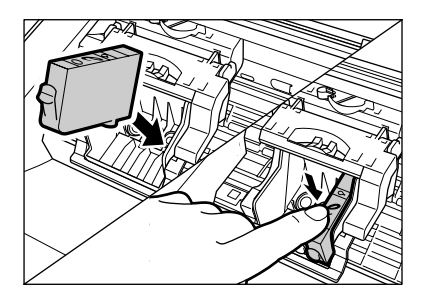

**8** 6~7の操作を繰り返して、すべてのインク タンクを取り付けます。マゼンタ(BCI-3eM)、シアン(BCI-3eC)、ブラック (BCI-3eBK)の順に、右側から取り付けま す。

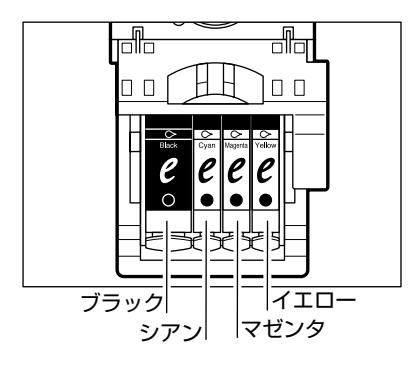

• インクタンクが抜けている場合は、本機を使 わないでください。プリントヘッド(BJカー トリッジ)の故障の原因になります。

- **9** スキャナユニットを閉めます。
	- プリントヘッドホルダが本体右側のホームポ ジションに戻り(その間は「カートリッシ゛カ゛ モドリマス」と表示されます)、プリントヘッド のクリーニングが始まります (約1分かかり ます)。
		- プリントヘッド (BJカートリッジ) を 取り付けると、LCDディスプレイに 「ヘット゛イチ チョウセイ」と表示されます。 プリントヘッドの位置を調整してくだ さい(→「プリントヘッドの位置を合 わせる」)。 重要
- 本機の電源コードを電源コンセントか ら抜くときは、スタンバイモードにな るまで待ってください。スタンバイ モードになっていないと、プリント ヘッドホルダがホームポジションに戻 らず、プリントヘッド(BJカートリッ ジ)のインクが乾いてしまいます。 メモ

### **プリントヘッドの位置を合わせる**

プリントヘッド(BJカートリッジ)を取り付けたら、印刷する前にプリントヘッドの位置を調整しま す。

プリントヘッドの位置調整では、次のような2つのパターンが印刷されます。使用するプリントヘッド 位置を番号で選んでください。

• プリントヘッドの位置調整は、「プリンタ仕様設定(フ゜リンタ シヨウ セッテイ)」メニューから設定する こともできます(→「ユーザーズガイド」)。

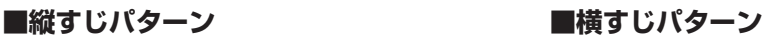

 $\overline{\mathbf{z}}$ 

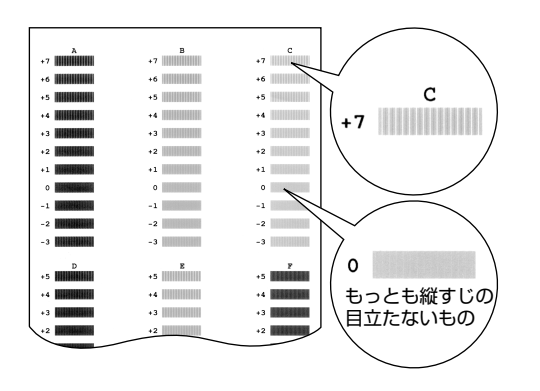

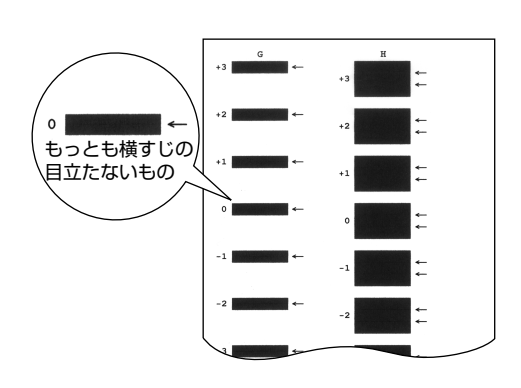

プリントヘッドの位置調整では、数枚の記録用紙を使います。記録用紙をセットしてから、プリント ヘッドの位置を調整してください。

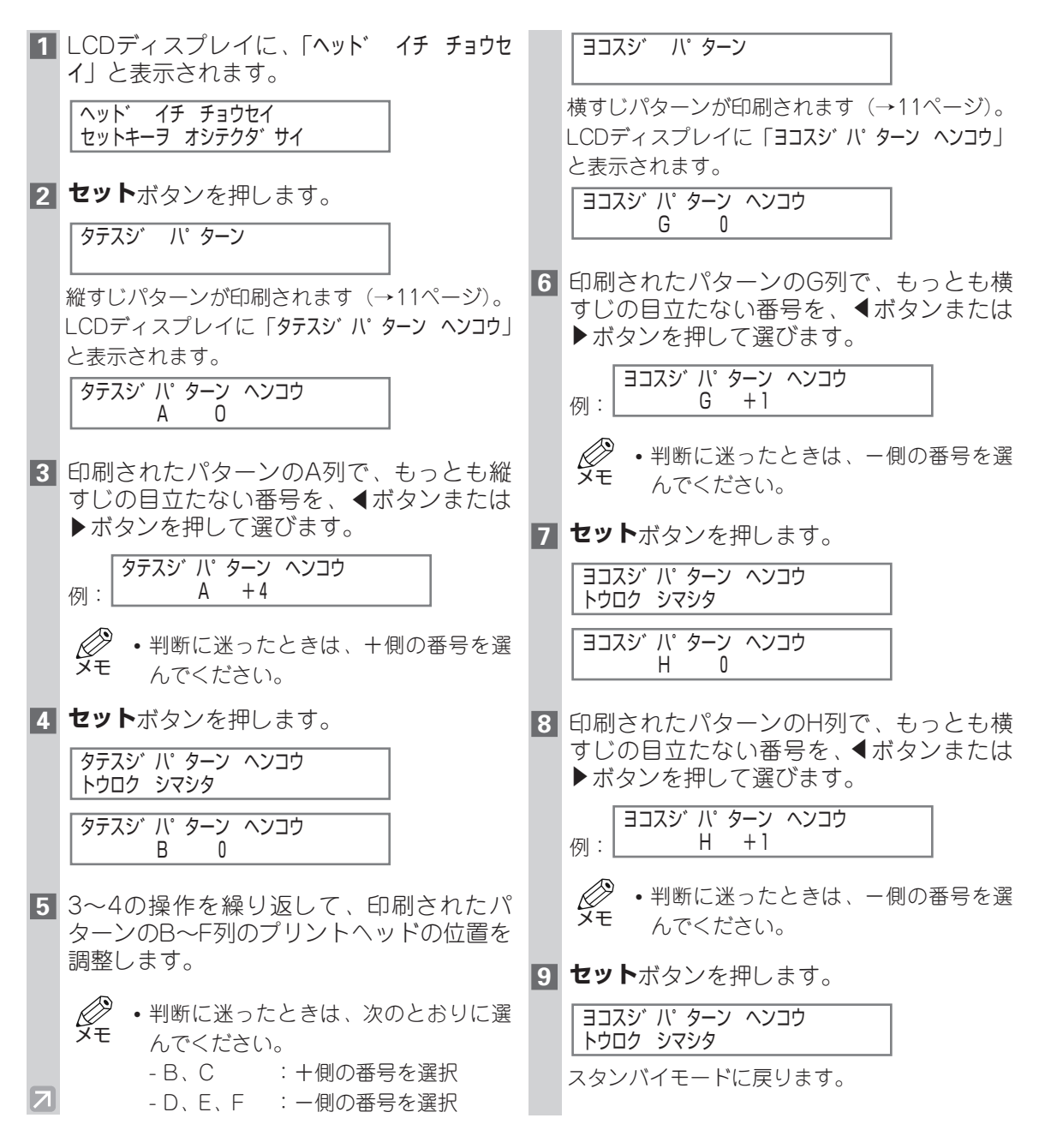

### **受信モードを設定する(C70のみ)**

本機には、4つの受信モードがあります。接続のしかた(→5ページ)やファクスを受信する頻度などに 合わせて、適切な受信モードを設定してください。周辺機器を接続している場合は、その機能に合わせ て受信モードを設定してください。

受信モードについて詳しくは、「ファクスガイド」を参照してください。

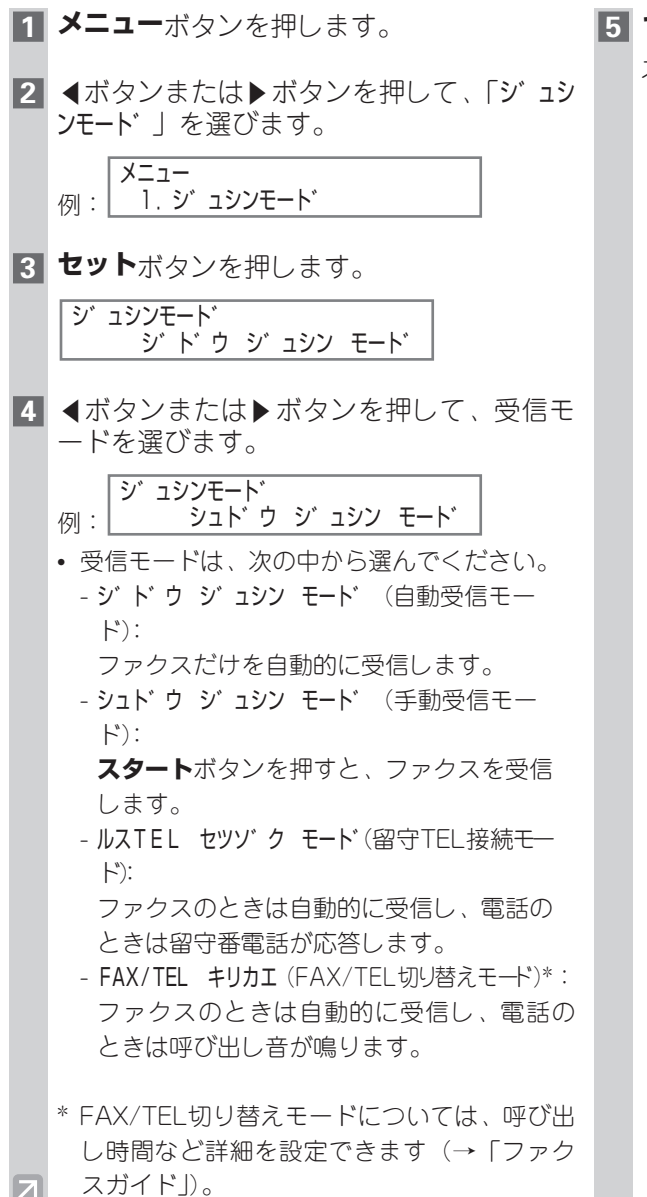

**5 セット**ボタンを押します。

スタンバイモードに戻ります。

- 自動受信モードでは、ファクスを受信 したときに呼び出し音は鳴りません。 呼び出し音を鳴らすときには、本機に 子電話を接続し、「着信呼び出し (チャ クシン ヨヒ゛タ゛シ)」を「スル」に設定し ます(→「ファクスガイド」)。 メモ
	- 留守TEL接続モードでは、本機に留守 番電話を接続する必要があります (→4ページ)。
	- 留守番電話を接続する場合は、留守番 電話で次の設定をしてください。
		- 呼び出し音が、1回または2回鳴った 時点で応答するように設定する。
		- 留守番電話の応答メッセージを録音す るときは、応答メッセージの長さを 15秒以内にする。
			- 例:「ただいま留守にしています。 ご用の方は、ピーという音の 後に、ご用件をお話ください。 折り返しご連絡いたします。」

# **MultiPASS Suiteをインストールする**

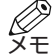

• パソコンに古いバージョンのMultiPASSソフトウェアがインストールされている場合は、削除

してからMultiPASS Suiteをインストールしてください。削除方法については、そのソフトウ ェアのマニュアルを参照してください。

### **■必要となるシステム**

MultiPASS Suiteを使用するには、次のパソコン環境が必要です。

- IBMまたはIBM互換のパソコン
- 60 Mバイト以上 (150 Mバイト以上推奨)の空きがあるハードディスク
- 256色対応のSVGA以上のモニタ
- CD-ROMドライブまたはネットワーク接続でアクセスできるCD-ROM

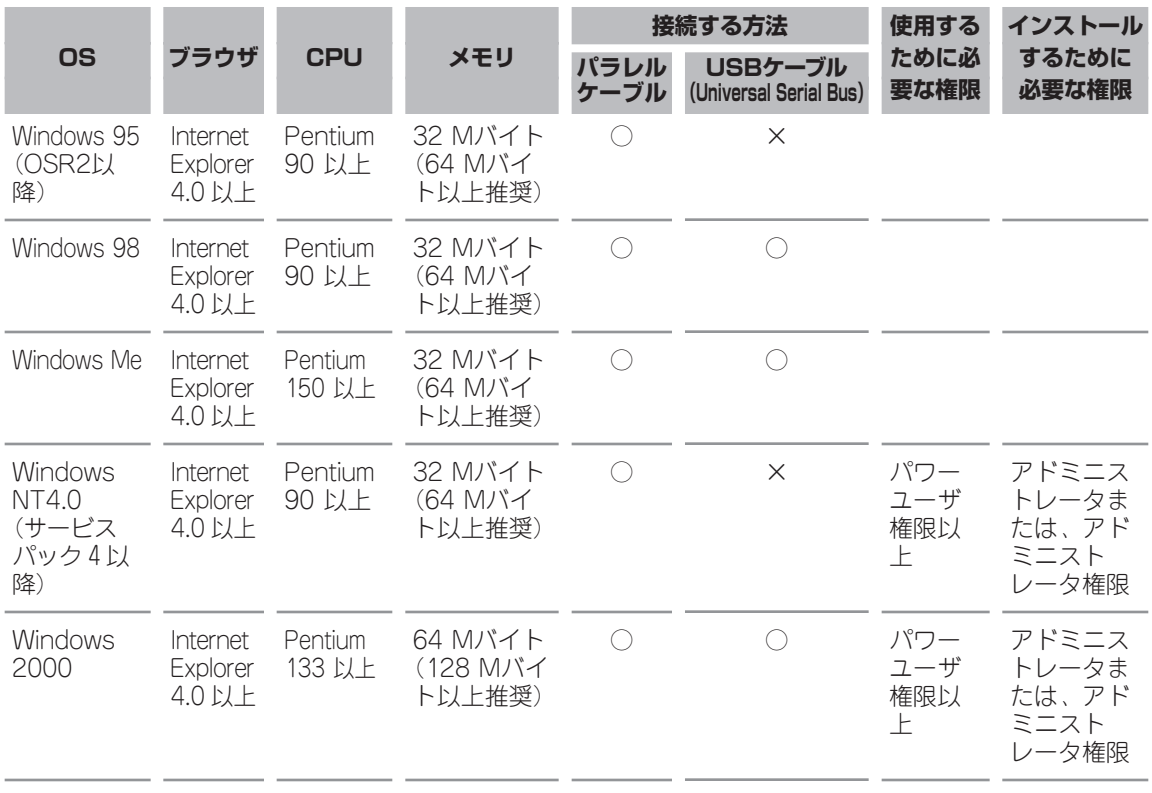

### **USBケーブルでつなぐ場合- Windows 98/Me/2000**

![](_page_15_Figure_1.jpeg)

![](_page_16_Picture_0.jpeg)

### **パラレルケーブルでつなぐ場合- Windows 95/98/Me/NT/2000**

**1** 本機の電源コードがコンセントからはずさ れていて、本機とパソコンの電源が入って いないことを確認します。 **2** プリンタケーブルを本機とパソコンのポー トに接続します。(→6ページ) MultiPASS セットアップ **3** 本機の電源コードをコンセントに差しこ み、本機とパソコンの電源を入れます。 (→7ページ) 「新しいハードウェアが見つかりました」、「デバ イスドライバウィザード」、または「新しいハー ドウェアの追加ウィザード」画面が表示された ときは、[キャンセル]をクリックしてください。 パソコンの電源が入った状態で、起動している アプリケーション(ウイルスチェックプログラ ムを含む)はすべて終了します。  $\mathbb{R}^2$ **4** MultiPASS Suite CD-ROMをCD-ROMドラ イブにセットします。 **5** つぎの画面が表示されます。 **MultiPASS Suite** フラトウェアのインストール SS Suite istエントリ oft PhotoStudio 2000 zニュアルを読む fultipass セットアップ カリンタの運択 この画面が表示されないときは、つぎのように 操作してください。 タスクバーの[スタート]をクリックして、[ファ イル名を指定して実行]をクリックします。[ファ イル名を指定して実行]画面で、つぎのコマンド を入力して、[OK]をクリックします。 D:¥Setup.exe(「D:」には、MultiPASS Suite CD-ROMをセットしたドライブを指定してくだ

さい。)

- **6** [ソフトウェアのインストール]画面で、 [MultiPASS Suite]をクリックします。
- **7** [MultiPASS セットアップ]画面で[次へ]を クリックします。

![](_page_17_Picture_4.jpeg)

#### **8** [続行]をクリックします。

![](_page_17_Figure_6.jpeg)

- **9** 使用許諾契約書を読んでください。内容に 合意するときは[はい]をクリックしてくだ さい。合意しないときは[いいえ]をクリッ クします。[いいえ]をクリックすると、イ ンストールを続けられません。
- **10** インストールしたいプリンタを選び、[次 へ]をクリックします。

![](_page_17_Picture_9.jpeg)

![](_page_18_Picture_0.jpeg)

# **Acrobat Reader、その他のソフトウェアをインストールする**

**1** MultiPASS Suite CD-ROMをCD-ROMドラ イブにセットします。

#### **2** つぎの画面が表示されます。

![](_page_19_Picture_3.jpeg)

タスクバーの[スタート]をクリックして、[ファ イル名を指定して実行]をクリックします。[ファ イル名を指定して実行]画面で、つぎのコマンド を入力して、[OK]をクリックします。

D:¥Setup.exe(「D:」には、MultiPASS Suite CD-ROMをセットしたドライブを指定してくだ  $\geq$ ( $\geq$ )

- **3** [ソフトウェアのインストール]画面で、イ ンストールしたいソフトウェアをクリック します。
- **4** 画面の指示にしたがってインストールしま す。

### **電子マニュアルを読む**

電子マニュアルの表示には、Adobe<sup>®</sup>Acrobat<sup>®</sup>Readerが必要です。 あらかじめインストールしておいてください。

- **1** MultiPASS Suite CD-ROMをCD-ROMドラ イブにセットします。
- **2** つぎの画面が表示されます。

![](_page_19_Picture_12.jpeg)

この画面が表示されないときは、つぎのように 操作してください。

タスクバーの[スタート]をクリックして、[ファ イル名を指定して実行]をクリックします。[ファ イル名を指定して実行]画面で、つぎのコマンド を入力して、[OK]をクリックします。

D:¥Setup.exe(「D:」には、MultiPASS Suite CD-ROMをセットしたドライブを指定してくだ さい。)

**3** [ソフトウェアのインストール]画面で、[電 子マニュアルを読む]をクリックします。

**4** 読みたい電子マニュアルをクリックします。

**MultiPASS Suite** ■<br>■電子マニュアルを読む 2 取明 lultiPASS Suiteソフトウ.<br>ちを説明したマニュアルで **Planet ARE and LOODING** 

#### 英数字

![](_page_20_Picture_51.jpeg)

#### あ

![](_page_20_Picture_52.jpeg)

#### か

![](_page_20_Picture_53.jpeg)

#### さ

![](_page_20_Picture_54.jpeg)

![](_page_20_Picture_55.jpeg)

### $\frac{3}{5}$  た

![](_page_20_Picture_56.jpeg)

#### は

![](_page_20_Picture_57.jpeg)

### $\pmb{\ddot{\pi}}$

![](_page_20_Picture_58.jpeg)

### 5

![](_page_20_Picture_59.jpeg)

### 消耗品・オプション製品のご購入ご相談窓口

消耗品・オプション製品はお買い上げ頂いた販売店、またはお近くの キヤノン製品取り扱い店にてお買い求めください。ご不明な場合は、 下記お客様相談センターまでご相談ください。

#### 修理サービスご相談窓口

修理のご相談は、お買い上げ頂いた販売店にご相談ください。 ご不明な場合は、下記お客様相談センターまでご相談ください。

![](_page_21_Picture_4.jpeg)

キヤノン株式会社・キヤノン販売株式会社

# キヤノン販売お客様相談センター 24 0570-01-9000

全国64か所にある最寄りのアクセスポイントまでの通話料金でご利用になれます。 お電話が繋がりましたら音声ガイダンスに従ってMultiPASSシリーズの該当番号 33 を お話しください。

[受付時間] 〈平日〉9:00~12:00/13:00~17:00(土・日・祝日・1/1~3を除く) 引き続き音声ガイダンスに従ってお話しください。音声認識後、商品担当者に繋がります。

※音声応答システム・受付時間・該当番号は予告なく変更する場合があります。あらかじめご了承ください。 ※電話の回線状態等によっては、正しく音声認識できない場合があります。その場合でもオペレーターに おつなぎいたしますので、そのまま電話を切らずにお待ちください。 ※携帯電話・PHSをご使用の方は 043-211-9631 をご利用ください。

■アクセスポイント

札幌・旭川・帯広・函館・青森・秋田・盛岡・山形・庄内・仙台・福島・郡山・水戸・つくば・大宮・千葉・ 東京・立川・横浜・厚木・新潟・長岡・長野・松本・前橋・宇都宮・甲府・沼津・静岡・浜松・豊橋・名古屋・ 岡崎・岐阜・津・金沢・富山・和歌山・福井・京都・大津・大阪・神戸・姫路・岡山・広島・福山・山口・鳥取・ 松江・高松・徳島・高知・松山・北九州・福岡・久留米・大分・佐賀・長崎・熊本・宮崎・鹿児島・沖縄

キヤノン販売株式会社 〒108-8011 東京都港区三田3-11-28

![](_page_21_Picture_14.jpeg)